# РАЧУНАРСКА ГИМНАЗИЈА

Београд, Кнез Михаилова 6

# МАТУРСКИ РАД ИЗ ПРИМЕНЕ РАЧУНАРА

Ментор: Војо Шекуларац Ученик: Урош Влаховић IV-3

Београд, мај 2021.године

# Садржај

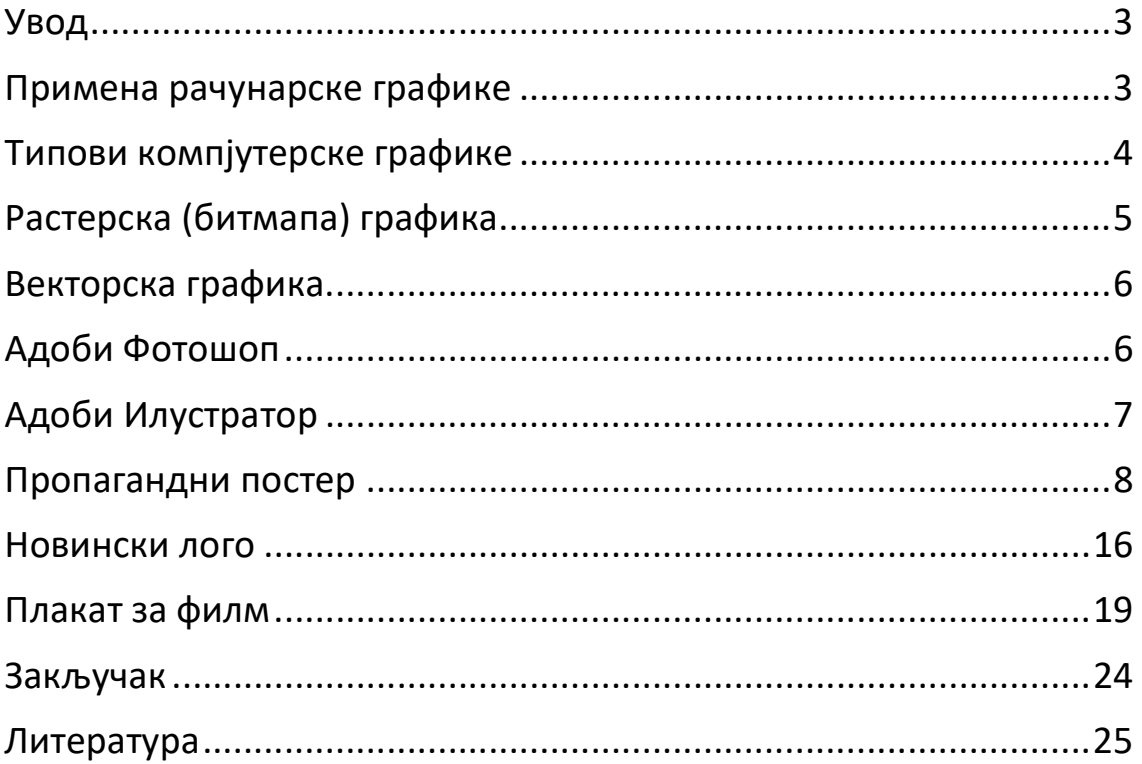

# Увод

Рачунарска графика није одувек била напредна и у облику каквог ми данас познајемо, већ је продукт вишедеценијског унапређивања од катодних цеви које чине највећи помак у овом домену све до графике у рачунарству са којом можемо да радимо шта год пожелели.

Катодну цев је изумео Карл Фердинанд Браун 1897. године, она је високовакуумска цев са проширењем на једном крају. Њена површина је прекривена флуоресцентним застором. Функционише на тај начин да се загрева и емитује електроне који се убрзавају до аноде. Убрзани електрони се пропуштају кроз отклонске плочице где скрећу лево-десно или горе-доле. Електронски сноп потом удара у флуоресцентни екран, где засија место удара тј.настаје видљива тачка на екрану. Померањем тачке фокусирања на површини екрана можемо нaправити слику сачињену од пиксела. Неки од првих монитора у боји су користили баш ову технику. Нека од својстава ових монитора су велика тежина, велико заузимање простора, али и добар квалитет и оштрина слике.

За оца рачунарске графике ипак се сматра Иван Сундерленд који је, када је ретко ко чуо за рачунаре, креирао први икада дигитални блок за цртање(енг.sketchpad), који нам је омогућавао да директно цртамо на екрану. Упознао нас је са концептима 3Д компјутерског моделовања, визуелним симулацијама, виртуелном реалности исл.

# Примена рачунарске графике

Компјутерску графику користимо за креацију, манипулацију и складиштење различитих типова слика и објеката. Њена примена је разноврсна и може се наћи у готово свим областима и за различите сврхе, као што су картографија, визуелизација измерених података у 2D и 3D, визуелизација компјутерских симулација, медицинске дијагнозе, специјални ефекти у филмовима и наравно у компјутерских игрицама.

Скорашњи напредак у томографији и магнетној резонанци омогућио је лекарима да добију 3D приказ снимка људског тела. Интерактивна компјутерска графика омогућава лекарима да користе већи број информација у нове и корисне сврхе. Развој компјутерске графике је омогућио виртуелну реалност, синтетичку реалност која постоји само унутар рачунара. Виртуелна реалност је све брже растући фактор у едукацији. Симулатори летења припремају пилоте на екстремне временске услове. Симулације оперативних захвата се користе за лекаре почетнике без да угрозе пацијента, користи се и у војним вежбама без животне опасности за припаднике војске.

### Рачунарска графика у пропагандне сврхе

Пропаганда је социјални и политички начин комуникације, која игра на карту емоција у циљу да утиче на мишљење и понашање јавности. Како је технологија напредовала, тако су и владе тј. ко год био у моћи користили нове методе манипулисања народом. Неретко су то јаке, озбиљне слике, неких пута са експлицитним садржајем, добро видљивом и осмишљеном поруком, агресивним бојама као што су црна, црвена и сива или националним бојама.

Популаран стил израде постера је совјетски, кога карактерише подебљана типографија, са плочастим(slab) серифом, са јаким осећајем моћи, енергије и покрета.

Битка коју су водили графички дизајнери током двадесетог века такође није занемарљива, могли су да промене ток било које битке са својом пропагандом, повећају мобилизацију, охрабре или деморализују циљну групу као и да пласирају свој део приче свету. Народ би видео пропагандни постер где је неко дело приказано као херојски и патриотски чин нпр.улагање у ратне обвезнице, рад у фабрици која производи бомбе, најчешће је то био диркетан позив за учешће у рату, популарност расте, а самим тим и успешност циља за шта је постер био намењен.

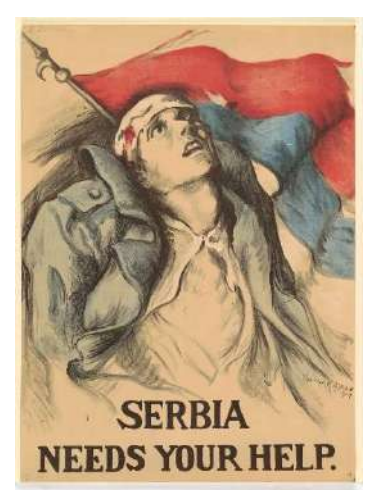

Плакат из Првог светског рата

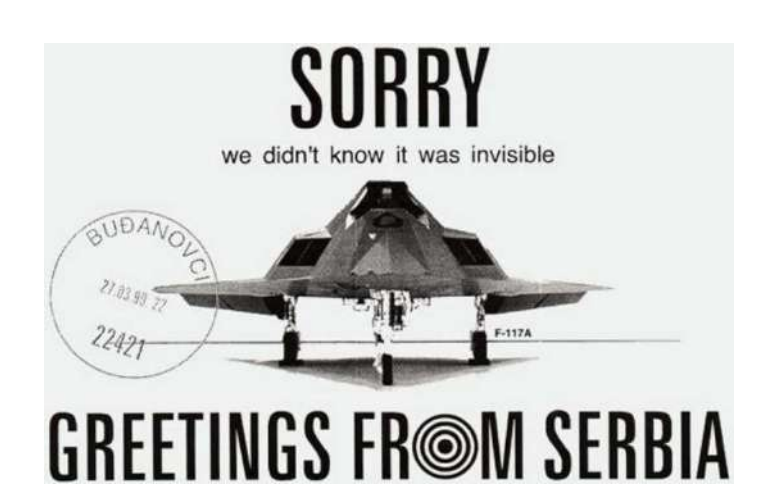

Постер за време НАТО агресије

## Типови компјутерске графике

Већини корисника није битно на који начин се слика на рачунару чува и приказује, међутим да би смо модификовали слике са компјутерском графиком, тип графике са којим манипулишемо чини веома важан фактор, у осталом кога не интересује шта се све може учинити са пикселом, који чини једну фантастичну целину. Дакле, по начину на који је једна слика састављена разликујемо два типа компјутерске графике, растерску и векторску.

### Растерска (битмапа) графика

Овај тип графике користи велики број малих правоугаоника распоређених у дводимензионалну мрежу редова и колона да би сачинили слику. Сваки пиксел садржи један или више битова информација у зависности од детаља слике. Тако црнобела слика садржи само један бит по пикселу, јер може да представља или црну или белу боју. Слике са сенком и бојом често садрже двадесет четири бит-а информација по пикселу.

Број бит-а смештених у пикселу чини распон спектра боје(енг.colour depth). На већини модерних рачунара, дубина боје је тридесет два бит-а, на старијима шеснаест или осам бит-а. Број пиксела званих резолуција одређује колико детаља може бити описано у слици. Резолуција је приказана као број пиксела у колони по броју пиксела у реду(нпр. 800 x 600).

Пошто формат може да подржи велику разноврсност боја и осликава велики број тонова, повољан је за приказивање слика континуираног тона као што су нпр.скице и слике које се сенче. Најпопуларнији формати растерских фајлова су GIF(graphics interchange format) JPEG(joint photographic experts group), BMP(Windows bitmap) и TIFF(tagged image file format). Уколико слика има превише детаља фајл ће бити велике величине што можемо средити кроз компресију података. Она може бити са губицима или без њих, тако формати BMP и TIFF не губе информације приликом компресије, док GIF и JPEG губе неке. Слике добијене оптичким скенером и дигиталном камером имају растерску графику као и већина слика које се могу наћи на интернету. Најпопуларнији

програм за рад са растерском графиком је Адоби Фотошоп(енгл.Adobe Photoshop), а ту су и Ем-Ес Пејнт(енгл.MS Paint) и Гимп.

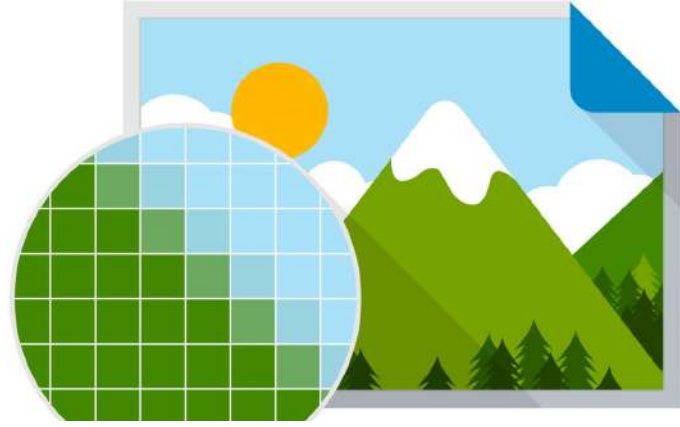

Пример увеличане растерске слике

Векторска графика<br>-користи математичке једначине како би исцртала дизајн. Математичке једначине се преводе у тачке које се спајају линијама и кривама познатим као векторске путање и праве све облике које можемо видети на некој векторској слици. Због тога слику можемо скалирати, задржати квалитет, а притом и задржати малу величину фајла, што није случај са растерском графиком. Због тога су векторски фајлови бољи за веб сајтове где је скалирање веома битно због читљивости, као и за постере и презентације где величина екрана или папира у финалном облику може да се разликује од фазе док су дизајнирани, из ког разлога ћу у процесу израде пропагандног постера користити већином слике баш овог типа компјутерске графике. Најпопуларнији формати векторског фајла су SVG(Scalable Vector Graphics), CGM(Computer Graphics Metafile), ODG(Open Document Graphics), EPS(Encapsulated PostScript) и XML(eXtensible Markup Language). Најпознатији едитори за ову врсту слика су Корелдров(енгл.CorelDRAW), Адоби Илустратор(енгл.Adobe Illustrator) и Инкскејп(енгл.Inkscape).

## Адоби Фотошоп

Овај софтвер направила су браћа Џон и Томас Кнол 1987.године. Од свог настанка Фотошоп је еволуирао од просте алатке за едитовање слика до свеобухватног комплета за манипулацију сликама. Најранија верзија софтвера од кад је прешао у руке Адоби-ја изашла је 1990-е. Са њом корисници су могли да прикажу и сачувају фајл у више формата на Мек рачунарима. Могли су такође да подешавају нијансе, баланс и засићење боје. Било је минимално опција за бојење. Данас овај софтвер садржи меније са командама на врху екрана, као и разне алатке и панеле за уређивање слика и додавање различитих елемената у њих. Такође корисник може да дода нове команде и филтере инсталирањем додатних модула(енгл.plug-in modules). Неке од најкориснијих алатки су

- 1. Move tool(V)- За превлачење слике или лејера где год хоћемо
- 2. Spot healing brush tool(J)- За исправљање имперфекција тако што се замењује са окружењем
- 3. Dodge and Burn tool(O)- За осветљавање и сенчење области
- 4. Quick Selection tool(W)- Најлакши начин да селектујемо неку област
- 5. Eye dropper tool(I)- За узимање узорка боје из неке тачке

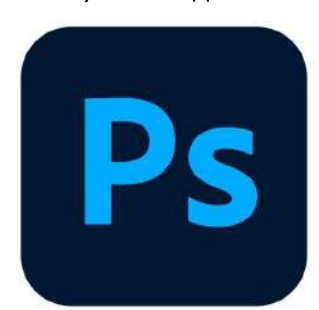

# Адоби Илустратор

-је професионални вектор-базиран програм за дизајн и цртање. Креирали су га математичари Џон Ворнок и Чак Гешке 1987-е и регуларно се ажурира. Највише налази примену код графичких дизајнера, веб дизајнера, визуелних уметника и професионалних илустратора, који га користе за креирање цртаћа, дијаграма, графова, логотипа и илустрација.

Илустратор је веома добар за манипулацију текста што га чини ефикасним за прављење разгледница, постера и свега осталог што користи текст и слику у комплету. Могућност текста да стоји око криве је посебно корисна за дизајнере логотипа. Користи се и за креирање макета(енгл.mockups) којe показују како ће креација изгледати у употреби, а коју ћу и сам у наставку рада показати. Неке од најкориснијих алатки Илустратора су

- 1. Offset path- креира дупликат објекта на специфираној дистанци од њега
- 2. Path finder- након селетковања нека два облика добијамо више могућности као што
- су унија, одузимање првог елемента, пресек исл.
- 3. Mesh tool- Попуњава дубље боје и побољшава текстуру да се добије 3D изглед
- 4. Type tool- Писање текста у разним облицима

5. Live paint- Селектујемо област коју желимо да бојимо, идемо Object > Live paint > Make. Користимо Live paint bucket(K) и када бојимо ван предвиђених граница које смо селектовали добијемо грешку

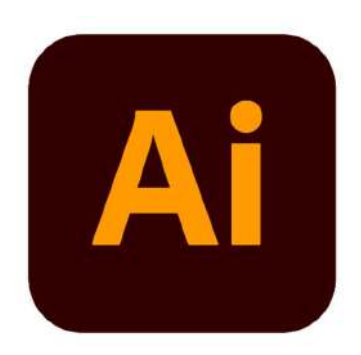

# Пропагандни постер

Направио сам нови пројекат, формата 50 х 70 центиметара, 300 пиксела резолуције и отвара се радна површина на којој ћу радити пропагандни постер, на коме ће бити приказан астронаут који представља Србе на Месецу.

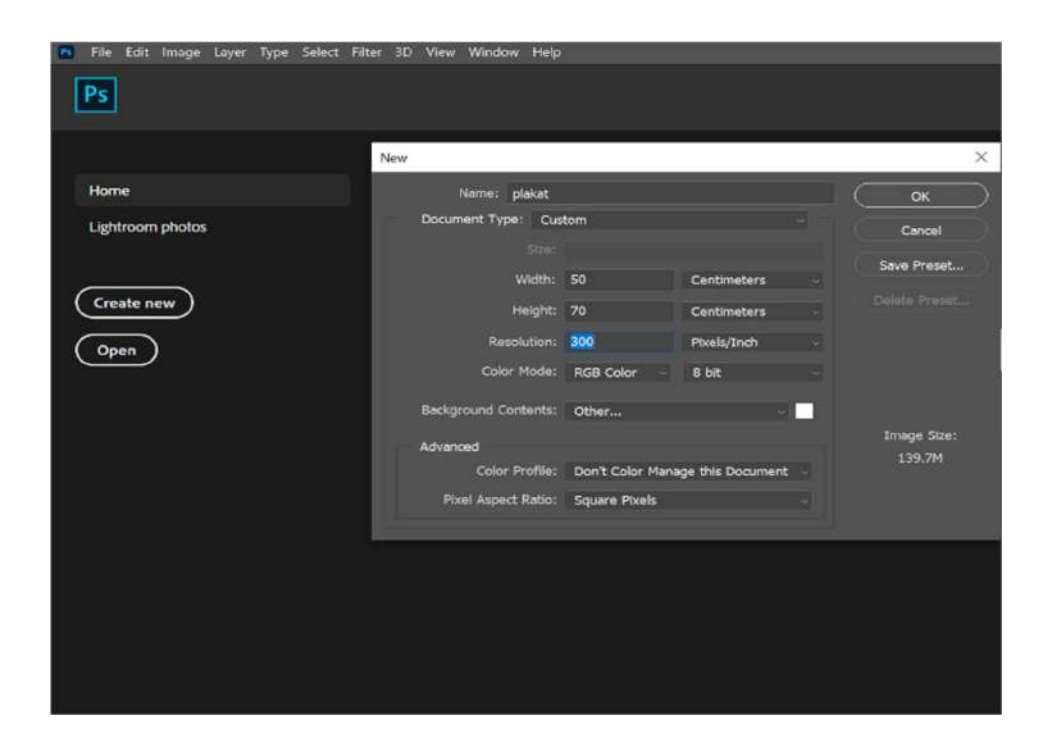

Уз помоћ rectangle tool-a правим позадину будућег плаката. Како пропагандни постери немају фиксне димензије којих се треба придржавати бирам да је позадина димензија 50 х 70 центиметара, боје #050d4b. Постери генерално долазе у најразличитијим величинама одговарајући нашим потребама и зато имамо слободу да бирамо димензије.

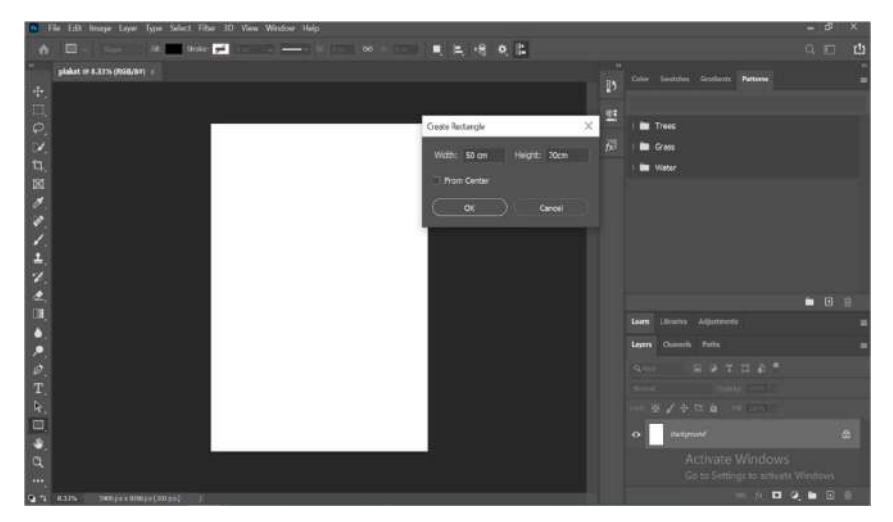

Налазим векторски фајл са Месецом, у Илустратору бришем све непотребне елементе и пребацујем месец у Фотошоп као Smart Object како би Месец задржао све своје оригиналне карактеристике и едитујем лејер по жељи.

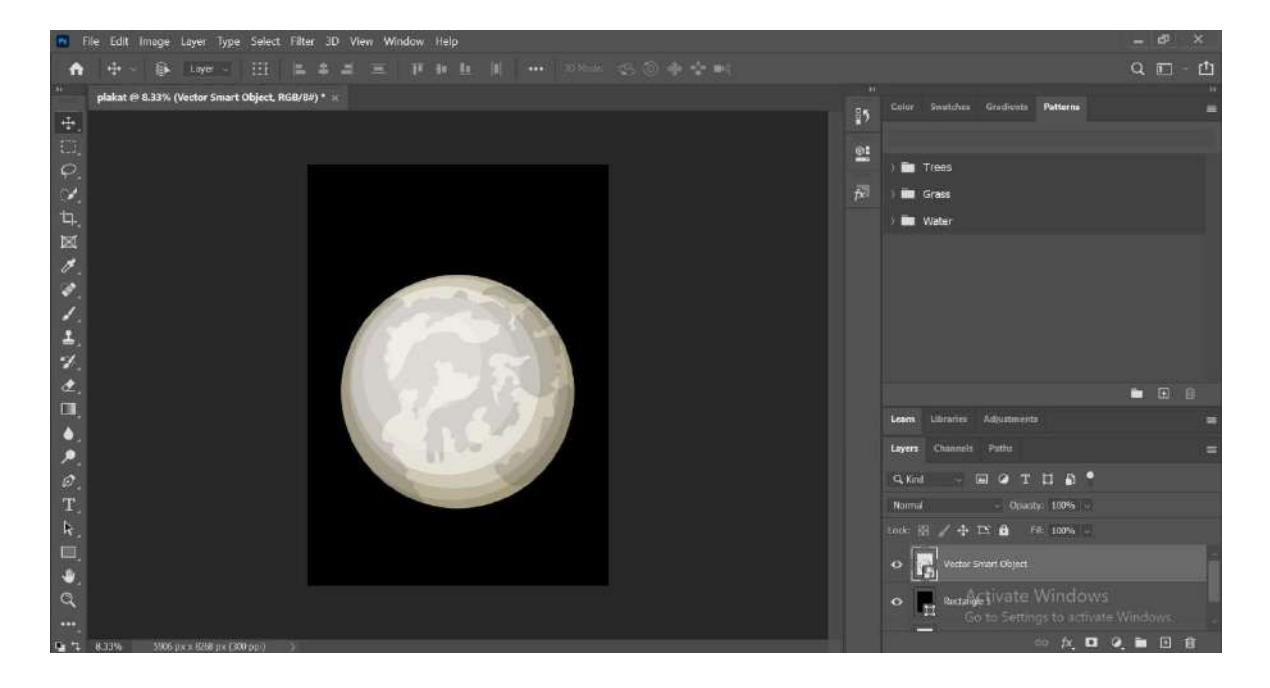

Звездице сам направио у Илустратору уз помоћ Ellipse алатке. За почетак правим елипсу жељене димензије, боје #D0D2D3, додајем Radial Gradient и постављам Opacity на 84% тако што кликнем на падајући мени са врха Layers панела и превлачим слајдер како бих јој смањио прозирност. Направимо већи број копија формиране звезде(слика 1) и пораспоредимо их. Сада имам готову основу за постер(слика 2).

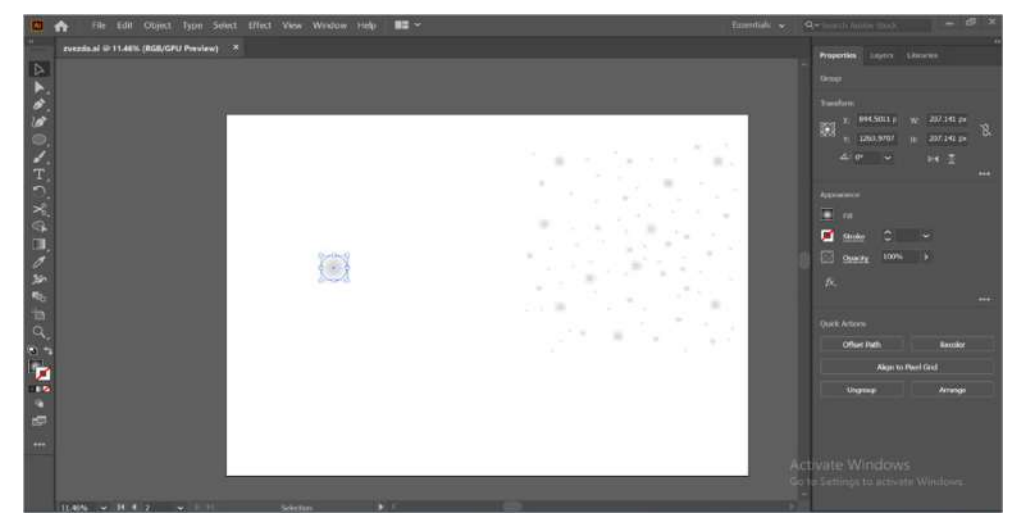

Слика 1

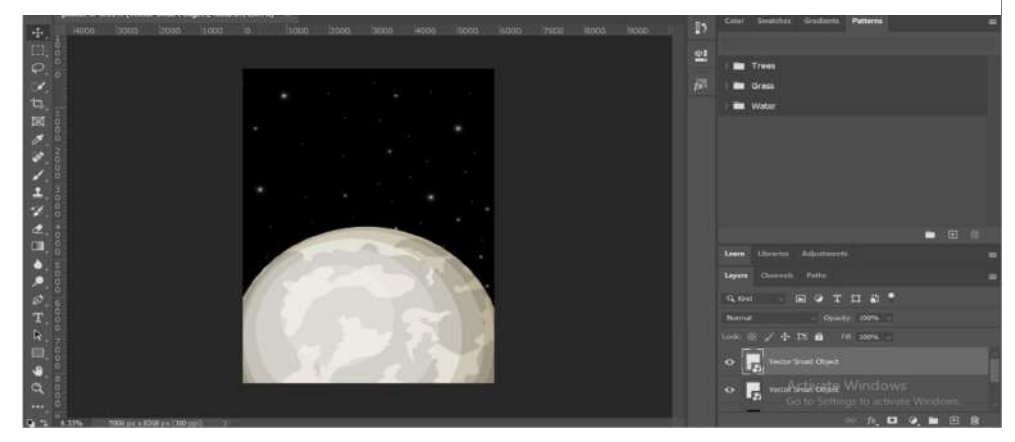

Слика 2

Након направљене подлоге прелазимо на креирање нашег астронаута. Као што је

случај са месецом налазимо астронаута по личном избору, отварамо векторски фајл (фајл са екстензијом .eps). Скицу астронаута бојим алатком Live paint bucket. Како би био уверљивији налазим слику астронаута у фул колору и његове боје узимам као узорке уз помоћ пипете (#D1D9DF, #4A5E7E, #E8ECEF, #8C929D).

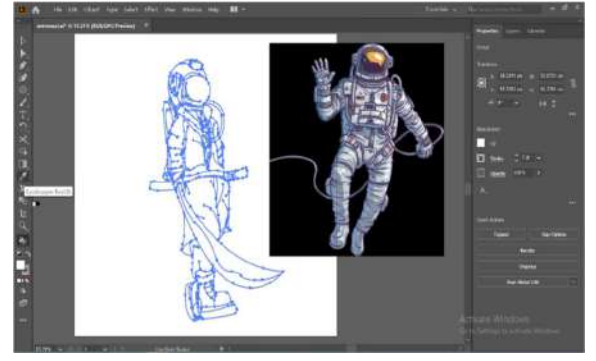

Узимам алатку пипета, бирам боју са готовог астронаута, пребацујем се на Live paint bucket и бојим. Тамнијим бојама постижемо ефекат сенке и тиме астронаута приводимо крају.

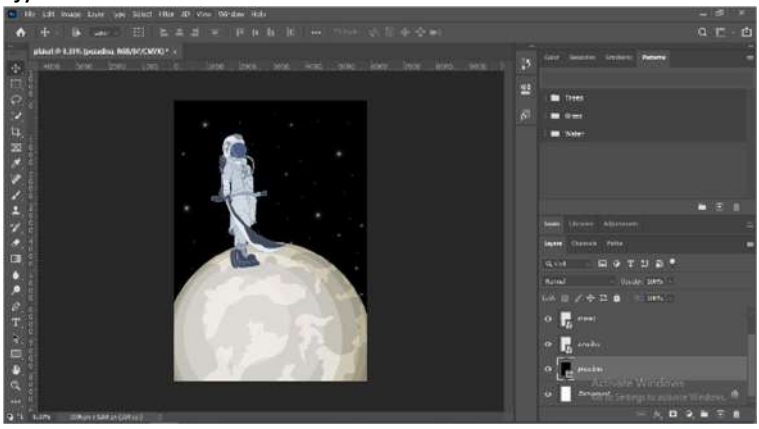

Следећа ставка на реду за постер је застава.

Узимам заставу која има ефекат вијорења, бојим је истом методом како би попримила

изглед српске заставе. Пошто су боје на камбоџијској застави биле непропорционалне(слика 3), морао сам да уз помоћ Direct selection алатке подесим ивице, тако што кликнем на елемент који подешавам, померам anchor(један угао елемента) и path(страница елемента) док не наштелујем на позицију која даје изглед српске тробојке(слика 4).

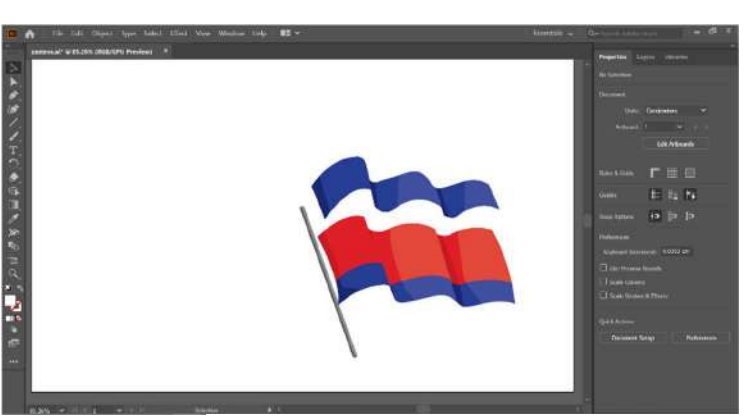

Слика 3

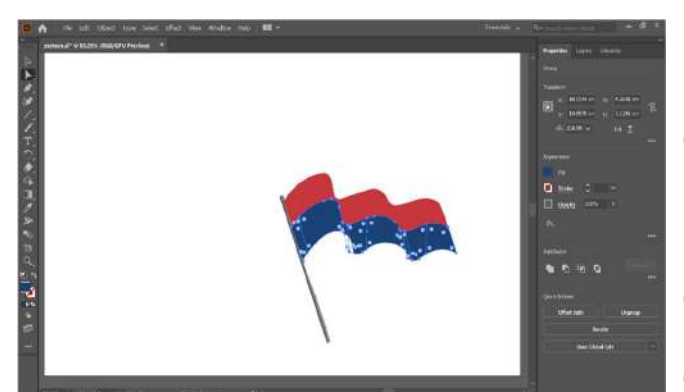

Слика 4

За бојење користим Live paint bucket алатку која нам омогућава да бојимо одвојено објекте у некој групи објеката који се преклапају. У фотошопу је транформишем на Edit > Free transform(ctrl + t), да бих добио опцију за ротирање, скалирање, рефлектовање и дисторцију. Десним кликом бирам опцију FlipHorizontal како би обрнуо заставу с лева на десно.

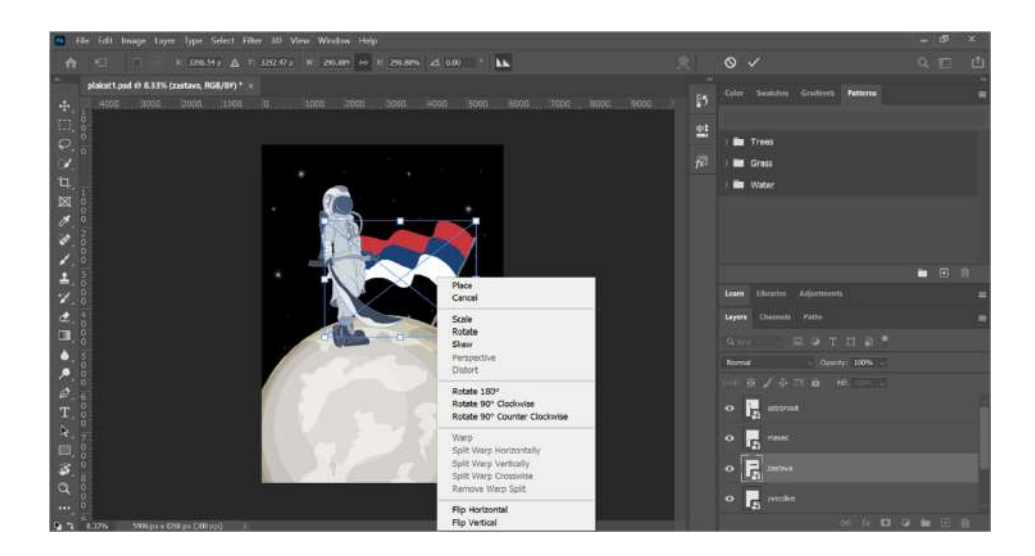

Преузео сам слику отисака са месеца, уз помоћ Quick Selection алатке, једна од многих алатки за селектовање, она детектује ивице тако да не морамо да радимо ручно ивичење објекта који желимо да издвојимо, најбоље ради са сликама које имају велике контрасте и јасно дефинисане ивице. Поред ове алатке за исти циљ можемо користити и Object Selection алатку и Magic Wand у неким разликама у пресизности. Превлачим мишем преко области која ме интересује све док не обухвати комплетно ту област.

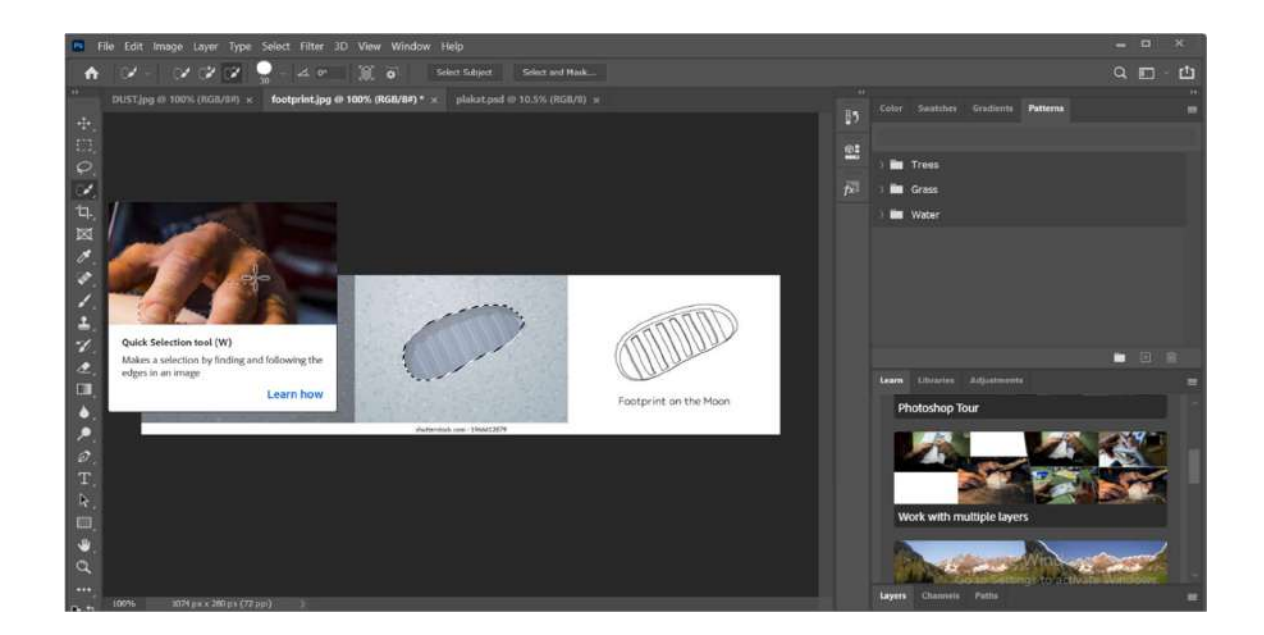

Потом сам уз помоћ Move алатке превукао на место где сам желео да га поставим. Смањио сам му прозирност(opacity) како би се боље уклопио у нову средину.

Опет трансформишем, држим ctrl и леви клик како бих подесио да се отисак налази испод стопала астронаута.

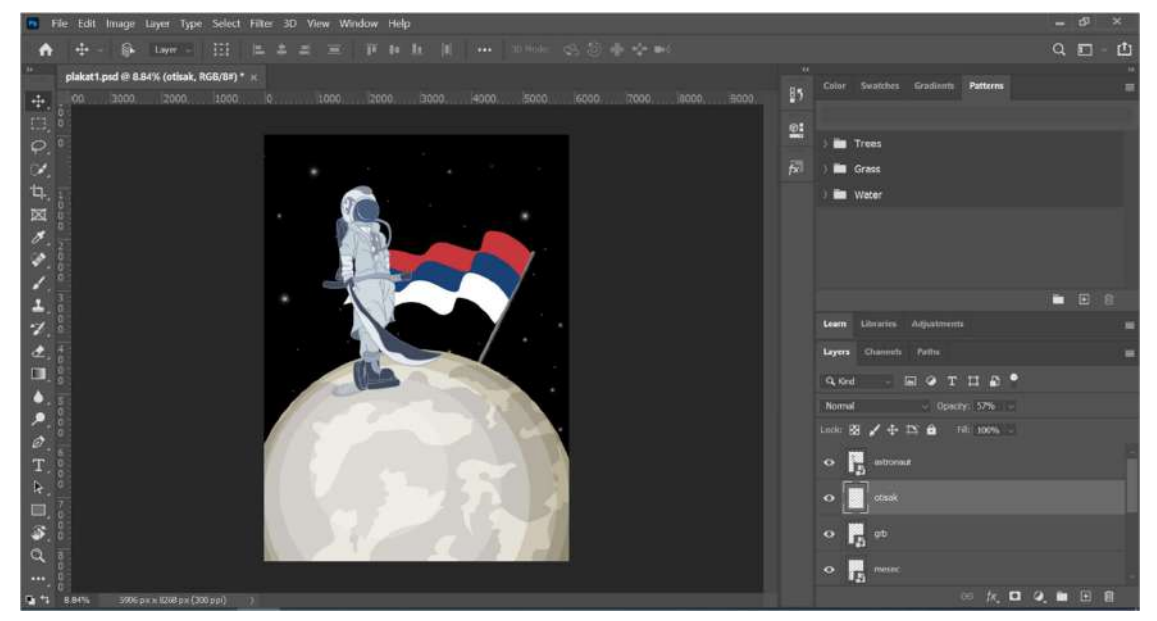

За поруку постера сам одабрао фонт Depot Trapharet 2D због рустичног изгледа. Поруку сам искуцао у Horizontal type tool-у, боја је иста као плава на застави.

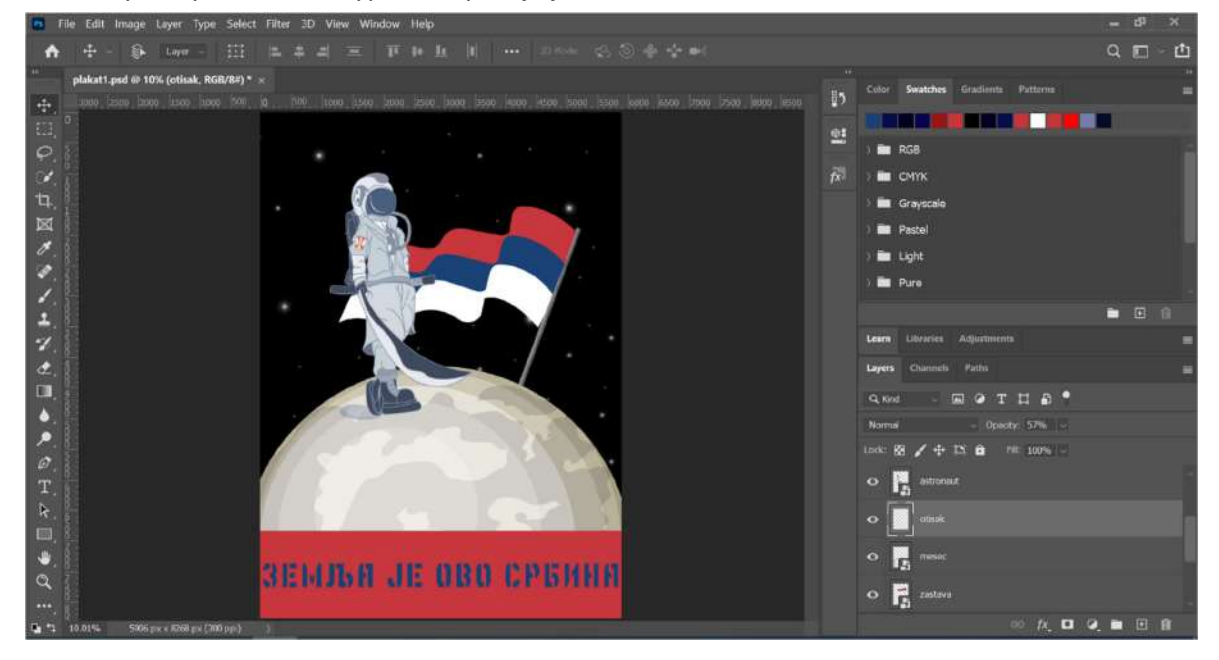

Не бих ли више допринео рустичном изгледу, на интернету налазим слику прашине(слика 5) са што више "шљокица". Постављам је преко досадашњег рада, са ctrl + i инвертујем слику.

У лејер менију са десне стране уместо Normal опције бирам Multiply(слика 6).

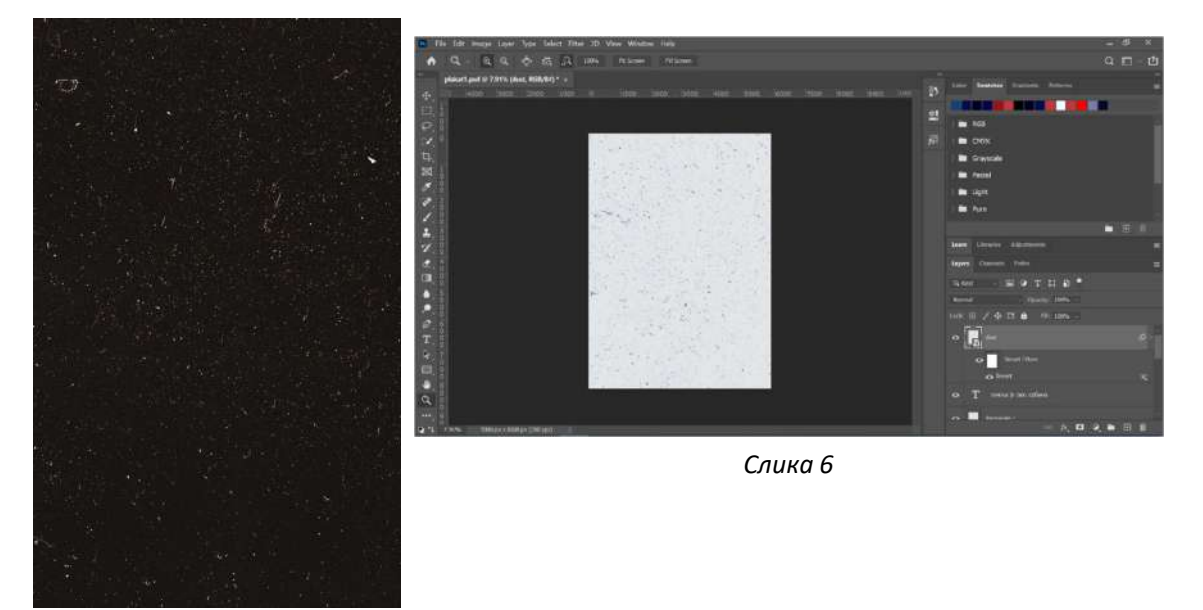

Слика 5

Из горњег менија, бирам Filter, затим Filter Gallery, одакле бирам текстуру, највише рустичности доприности филтер Grain.

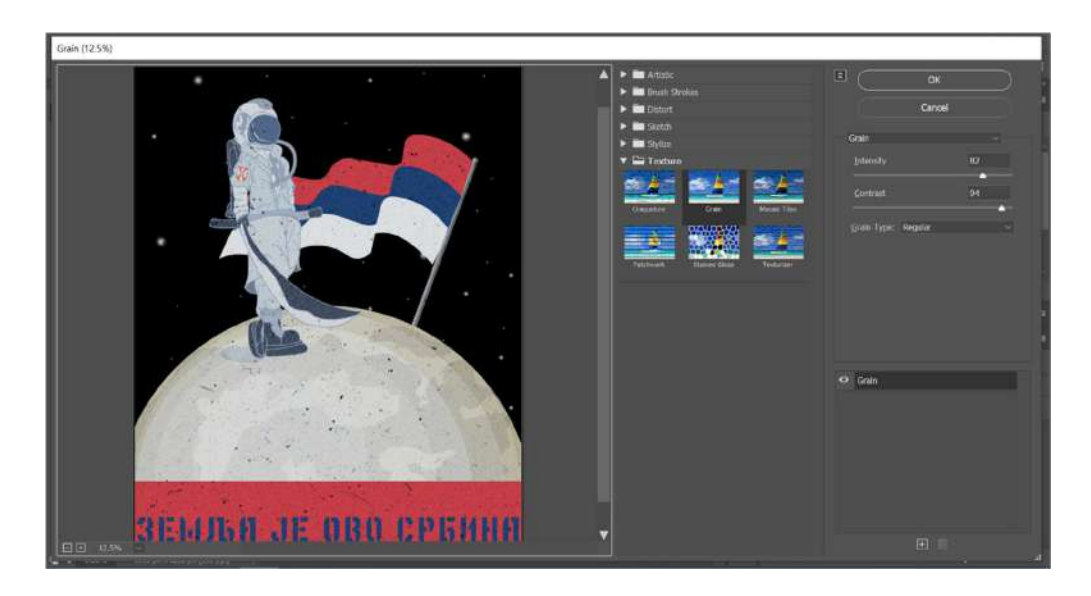

Тиме добијам завршен пропагандни постер у стилу совјетских и америчких пропагандних постера за време свемирске трке између ове две силе, дакле још једна сила се прикључује овом надметању.

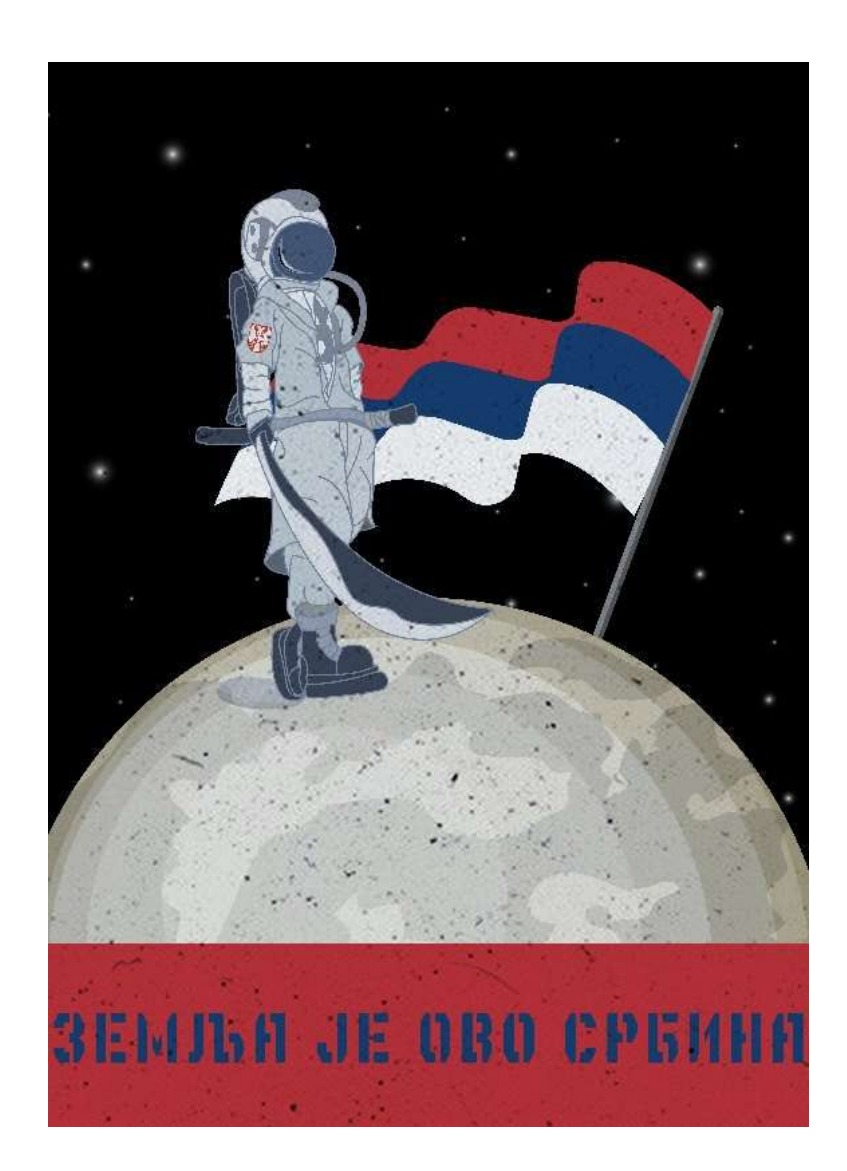

## Новински лого

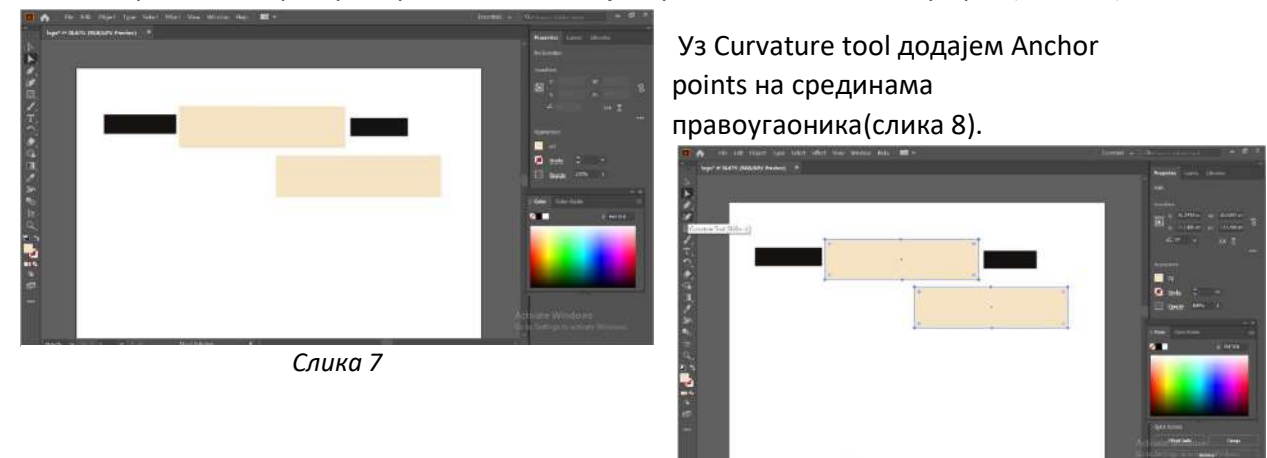

За лого правим четири правоугаоника, два бојим у беж #F5E4C4 и два у црно(слика 7).

Слика 8

Уз помоћ Direct Selection tool-a кликом на креиране тачке можемо да мењамо облине. Исто чиним и са црним правоугаоницима.

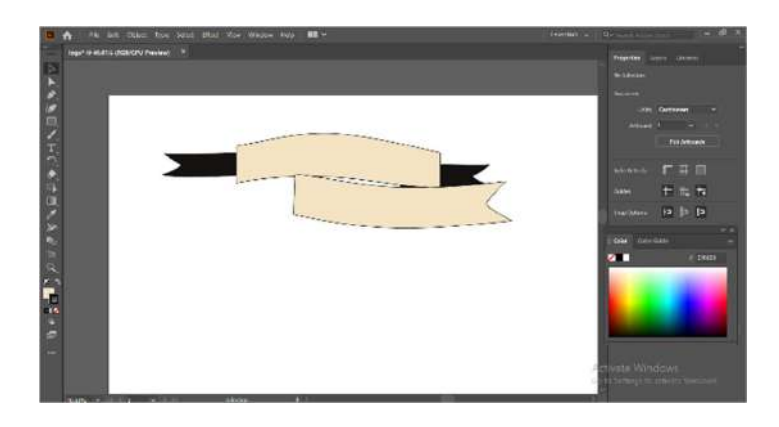

Додајем две елипсе тако што држим дуже на правоугаоник, одакле бирам облик. Како бих направио "оквир". за елипсу, једну елипсу повећавам и додајем је иза друге. Оној већој мењам боју за нијансу тамнију. Свим облицима повећавам аутлајн за два.

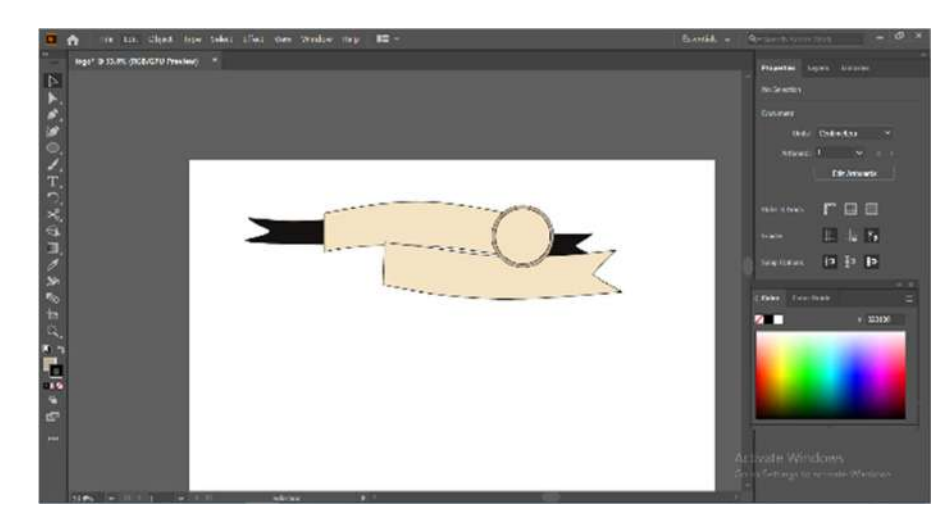

Пребацујем креацију у фотошоп. Одавде пишем текст, који пребацујем у Smart Object и бирам опцију за Switch between free transform and warp modes како би смо обликовали текст и уклопили га.

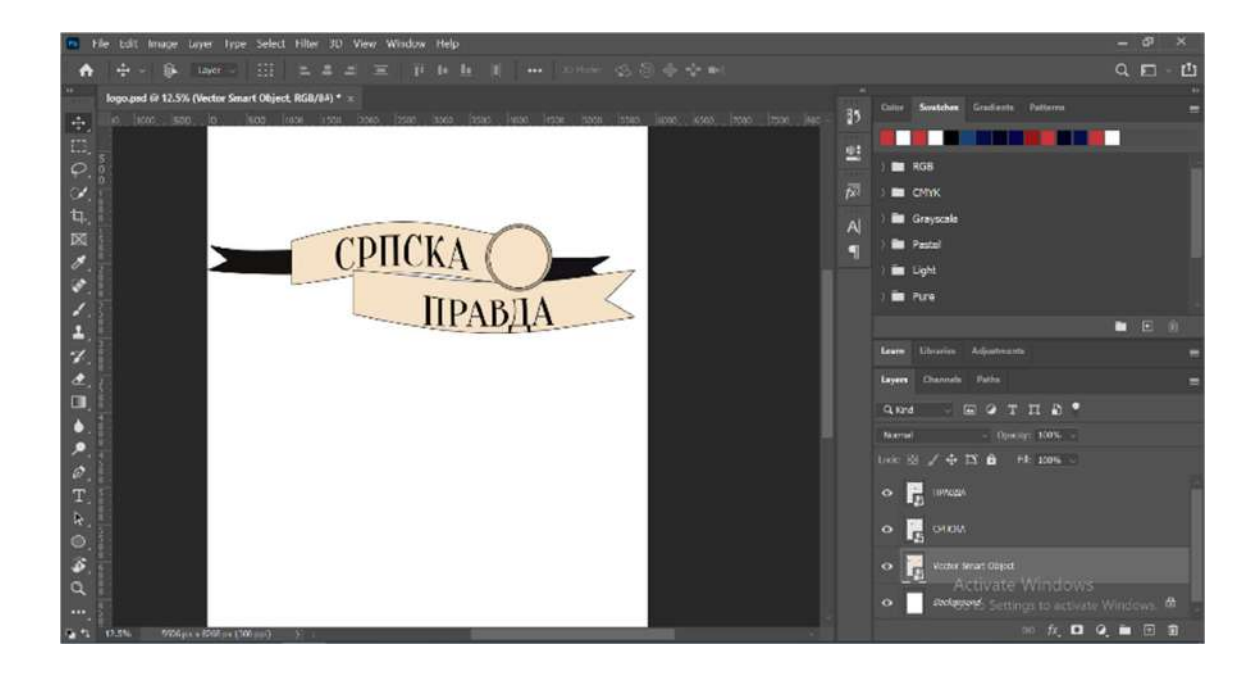

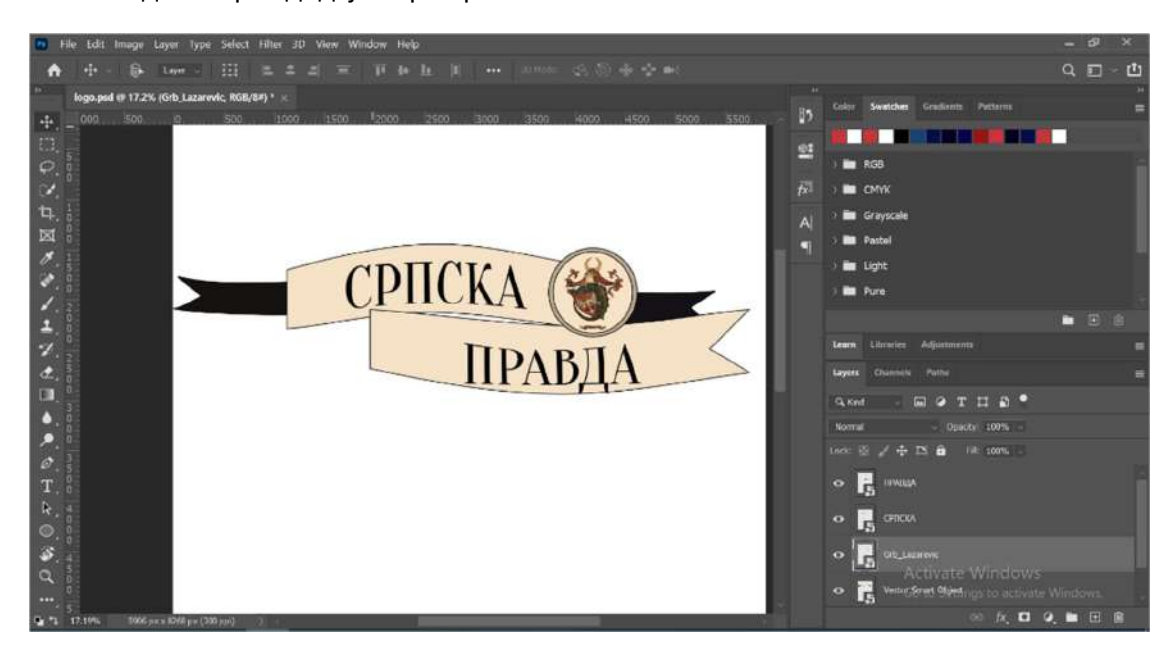

Као последњи корак додајем грб Хребељановића.

Како би изгледао пропагандни постер који је креирао овај новински лист можемо видети на слици доле.

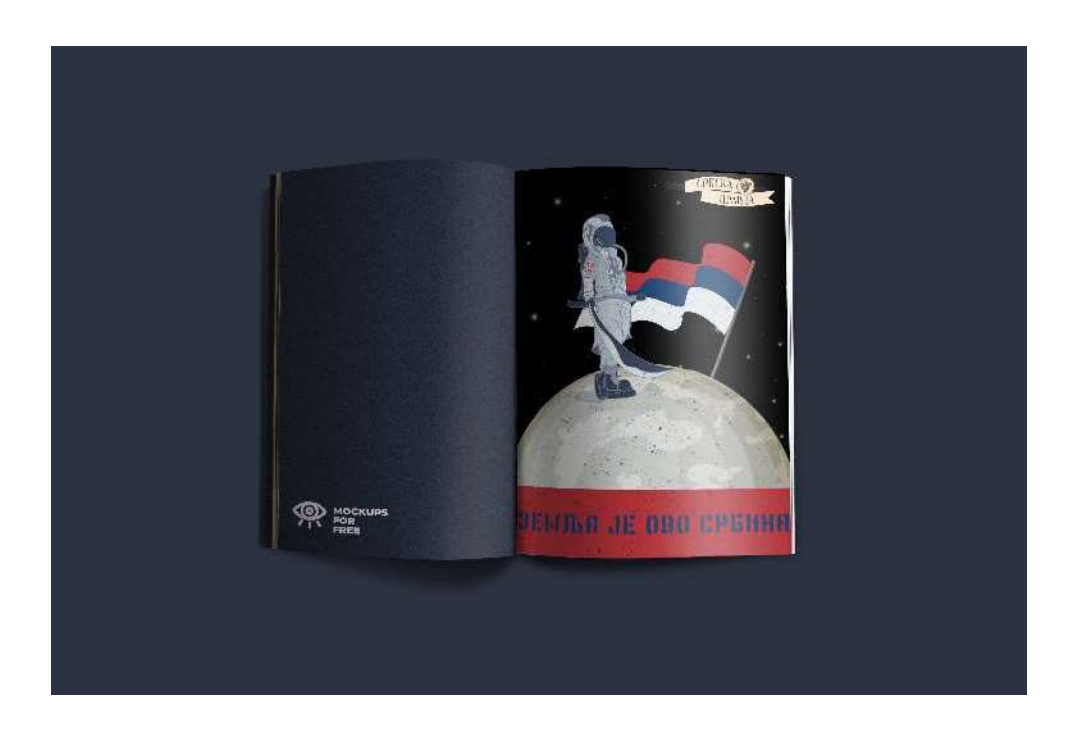

# Плакат за филм

Правим плакат за патриотски ратни филм који такође може имати пропаганду сврху у циљу буђења националне свести.

Додајем слику траве у доњој половини радне површине. Изрезао сам војнике уз помоћ Quick selection tool-а.

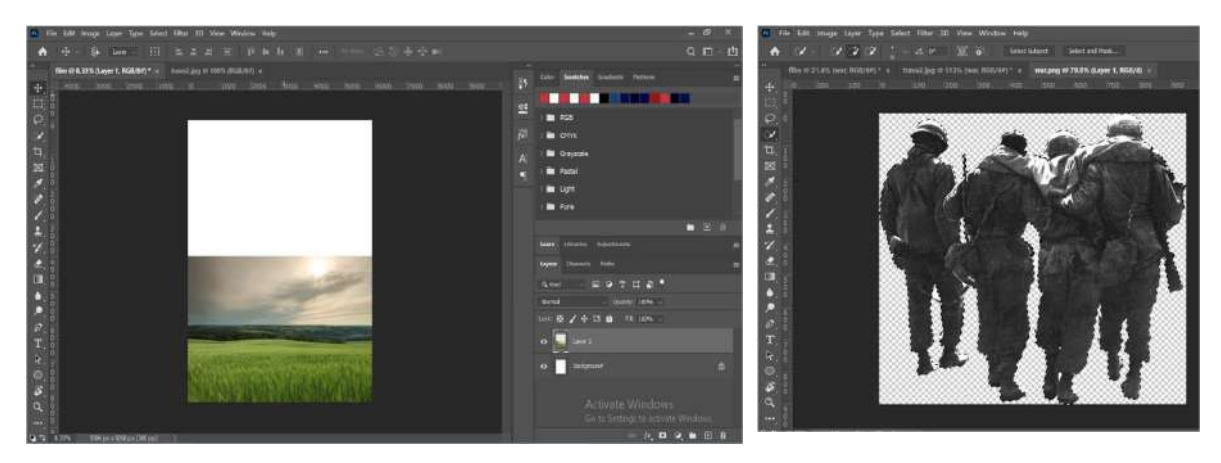

На травнатој површини сам креирао маску и у десном доњем углу додајем маску на Add vector mask. Креирам векторску маску јер је обично прецизнија од оних креираних са алаткама облика или оловки.

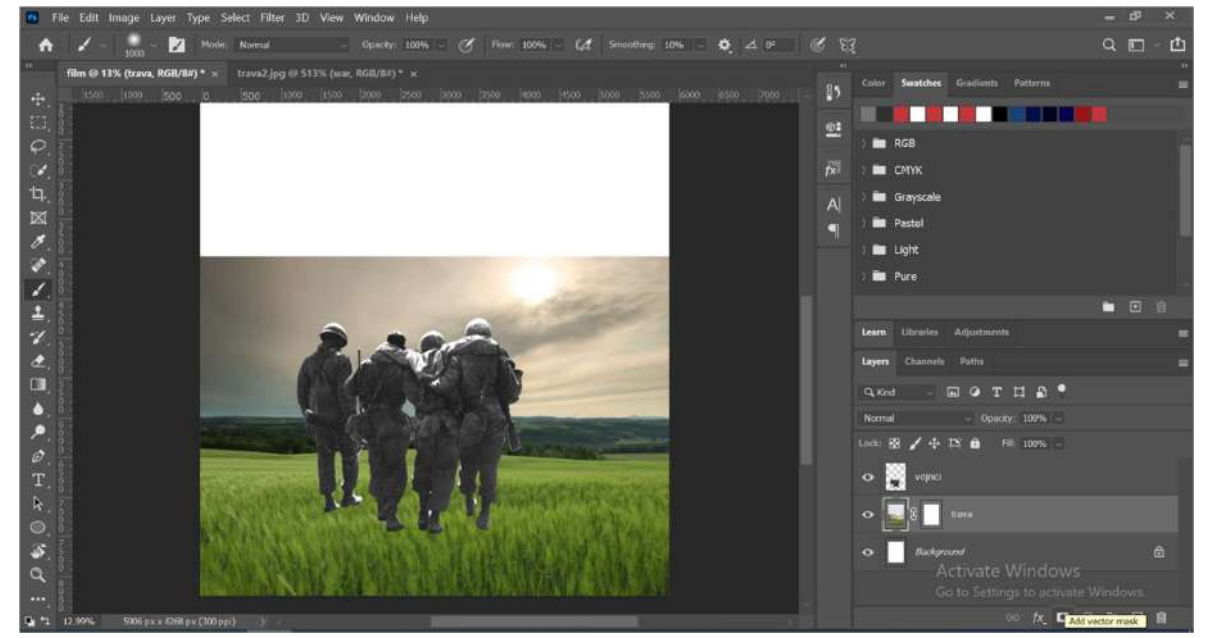

Додајем Solid боју, узео сам четкицу, прешао на маску траве и обрисао део слике где се трава спаја са остатком слике.

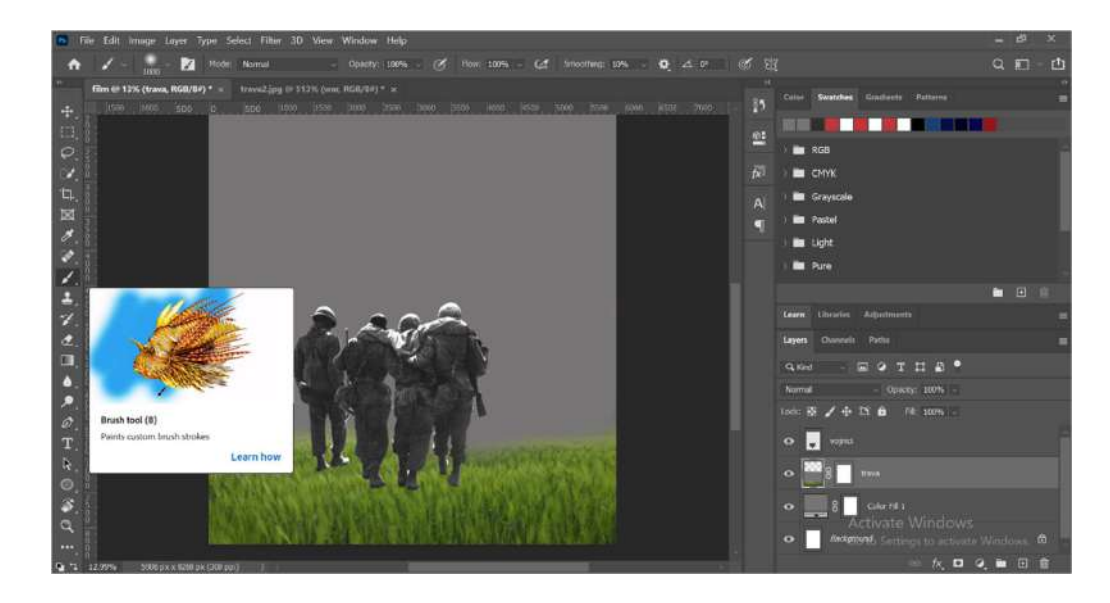

Правим маску војницима и истом техником четкице креирам ефекат дугачке траве у којој се налазе војници. Додајем Burn tool како би појачао ефекат дубине трагова где војници

газе.

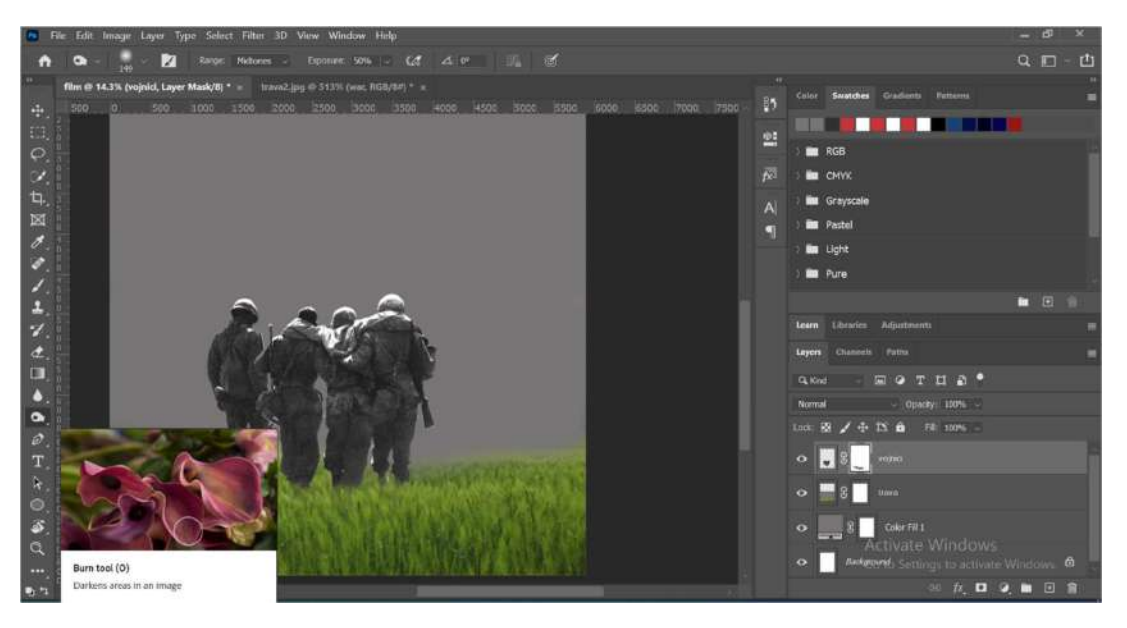

Изрезао сам цркву и пребацио је, користим опет четкицу и Burn tool како би изгледало да црква ту припада, уједно додајем небо на плакат.

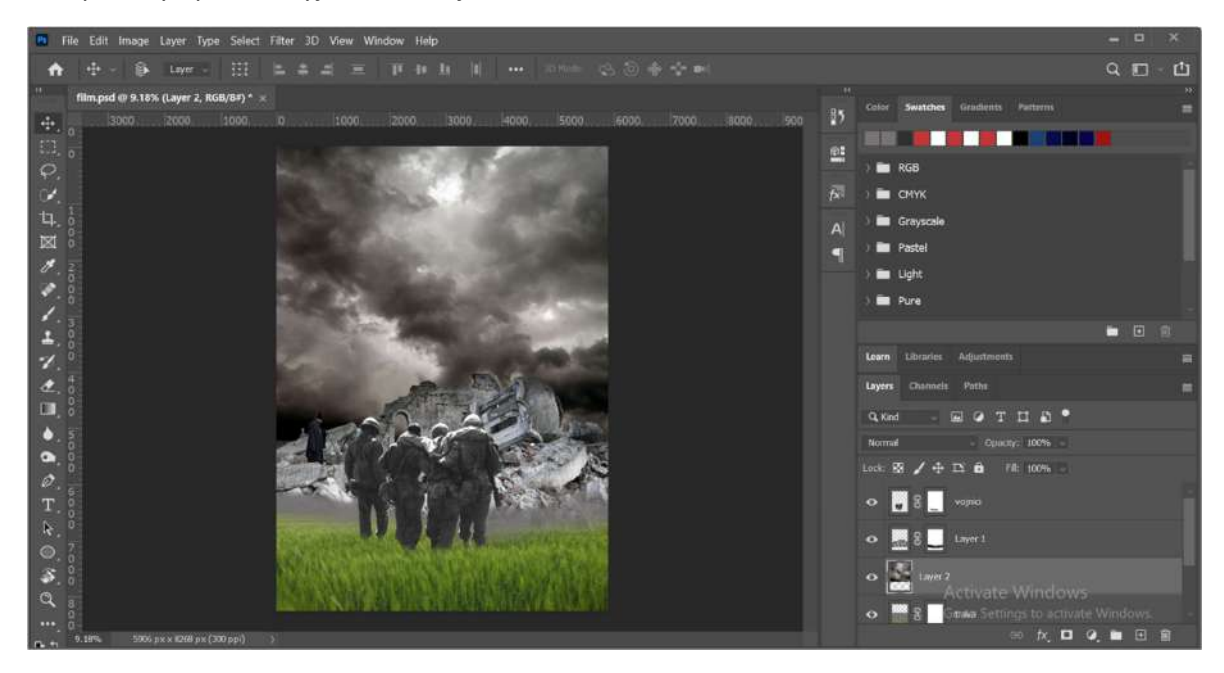

У доњем десном углу бирам опцију за креирање нових и подешавање постојећих лејера, потом Levels где превлачењем слајдера подешавам светлост и мрачније нијансе док не нађем одговарајућу.

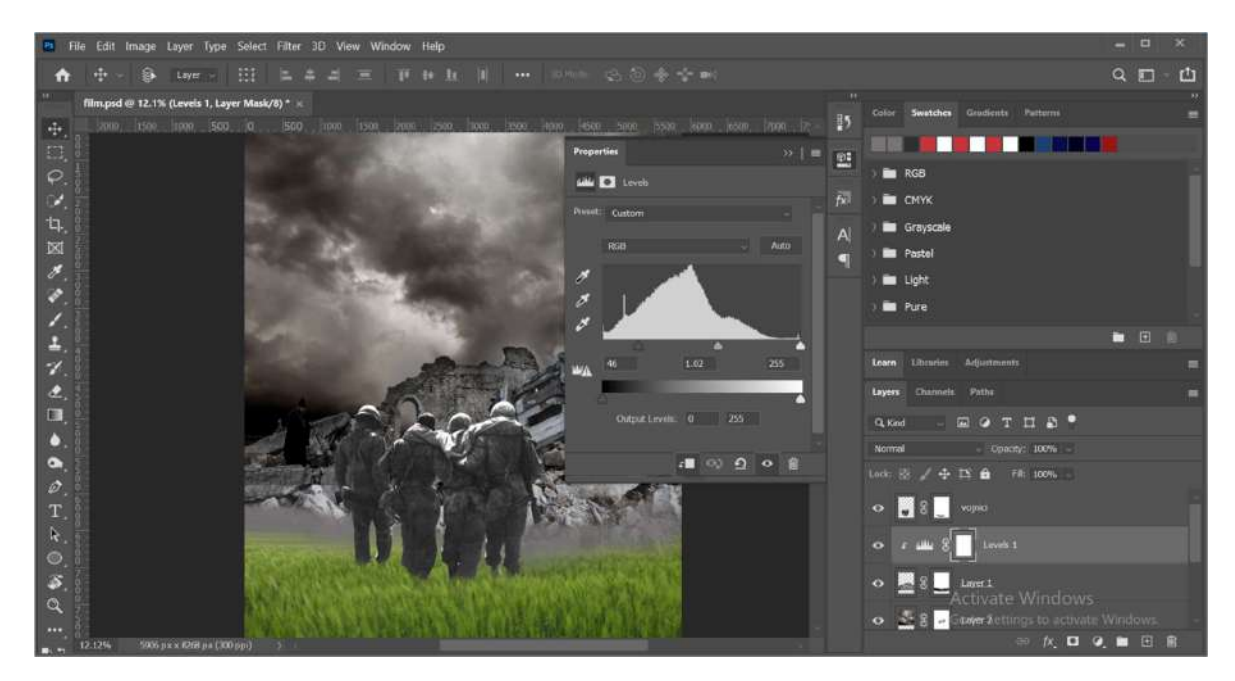

На истом месту додајем exposure који је -0,44, offset на +0,0875, gama correction на 0.62.

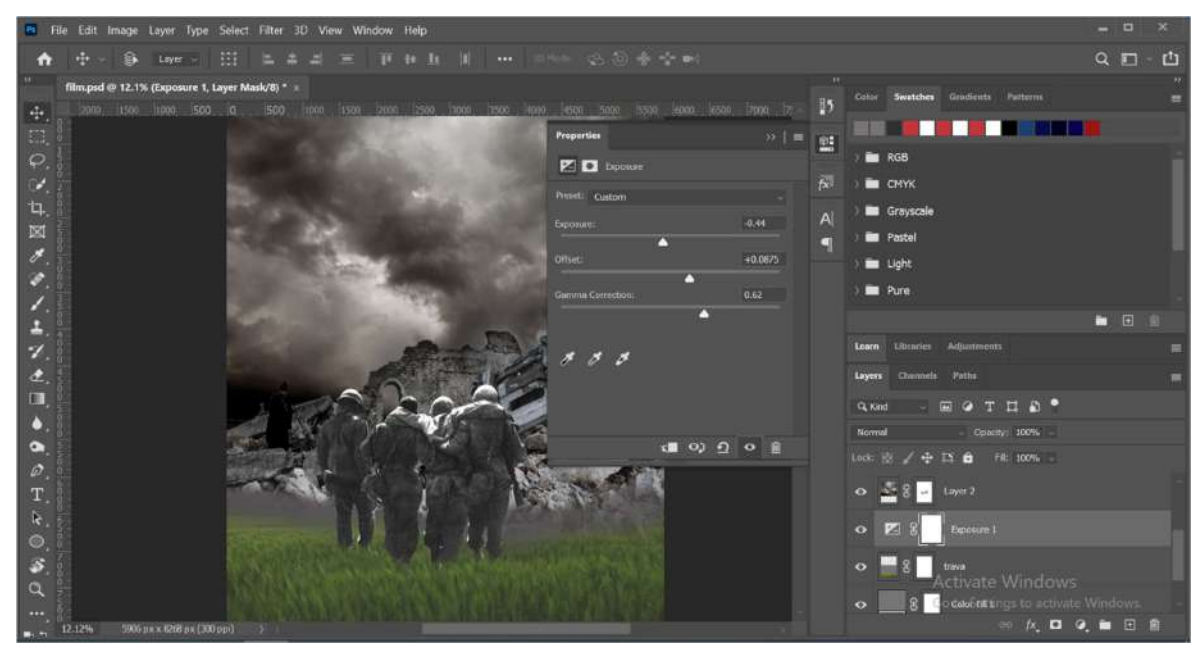

Додајем нови лејер на коме додајем ефекат магле уз помоћ четкице. Додајем ликове српских великана и свакоме посебно креирам маску. Четкицом блендирам њихове ивице са небом.

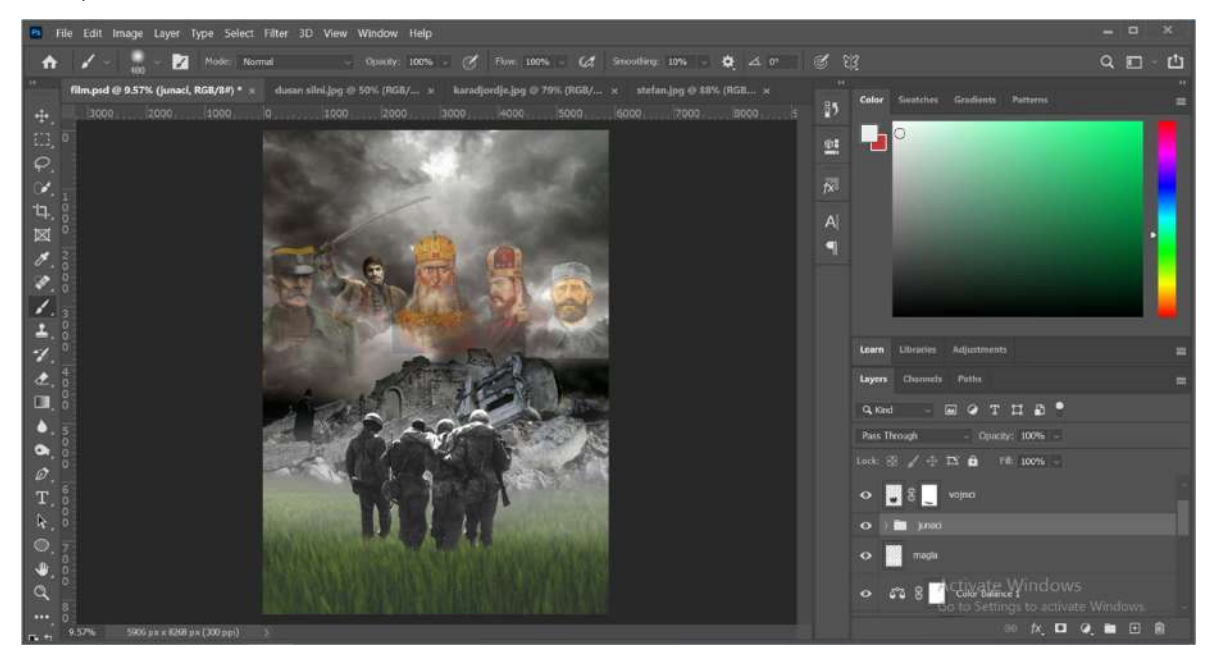

Као последњу ставку за банер од филма додајем текст у фонту Kelly Slab. Додајем ефекте тексту, Bevel and Emboss, Stroke и Drop Shadow. Тиме је наш банер за филм

приведен крају(слика 9), а како би изгледао да се налази на билборду може се видети у наставку(слика 10).

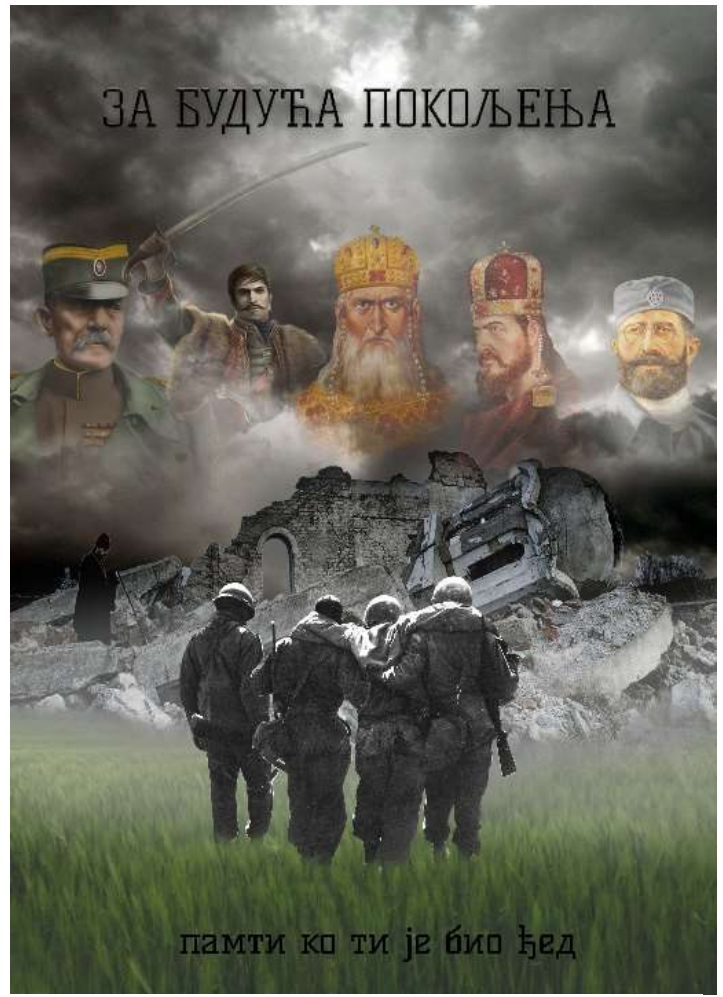

Слика 9

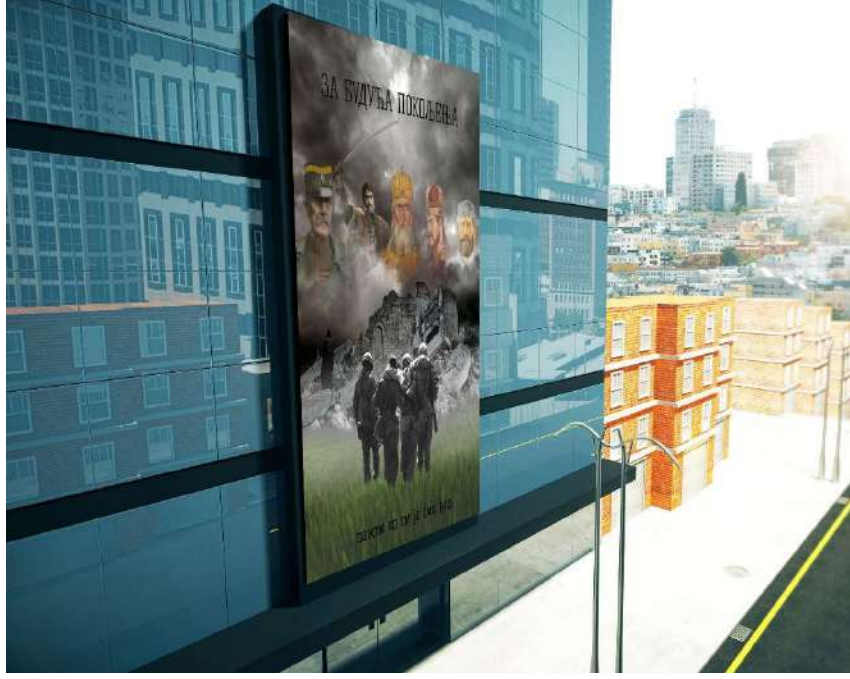

Слика 10

### Закључак

Компјутерска графика је веома потцењена грана рачунарства, која крије још доста неискориштеног потенцијала, а у последњим годинама може се и приметити колико је широка и корисна њена примена, као што су у уводу наведени само неки примери. Занимљиво је да са графиком можемо радити шта год пожелели, можемо утицати на све што видимо, и да је веома моћан алат који није тако схваћен. Такође може бити веома моћно оружје са великим утицајем на свет у коме живимо. Компјутерска графика је направила велику разлику у уметности омогућавајући уметницима да на више начина испоље своју креативност, тако је као продукт настала нова врста уметности звана "пиксел арт", што је врста дигиталне уметности креирана кроз растерску графику. Иако на изглед нема повезаности са екологијом, са компјутерском графиком може се направити компјутеризовани модел глобалног загревања са убрзаном анимацијом преко низа година, са Планетом која постаје плавија како постаје хладнија и црвенија како постаје топлија, није потребно неко знање из компјутерске графике како би се закључила главна смисао, а кроз иновативан начин оставља јак утисак. Баш у томе је чар овог дела рачунарства, претварају комплексну компјутерску науку у нешто свакидашње, разумљивије за шири круг јавности, јер не постоји бољи начин од јединственог визуелног приказа за појаснити и научити нешто компликовано и изразити осећања, емоције, укус и мишљење.

### Литература

- https://www.freetext.org/Introduction\_to\_Computer\_Programming/Introduction/H ow\_Are\_Graphics\_Generated/
- https://www.britannica.com/technology/Adobe-Illustrator
- https://www.agitraining.com/adobe/illustrator/classes/what-is-adobe-illustrator
- https://www.agitraining.com/design-news/photoshop-training-news/whatphotoshop
- https://vectr.com/tutorials/what-are-vector-graphics/
- https://creativemarket.com/blog/propaganda-graphic-design
- https://www.explainthatstuff.com/computer-graphics.html